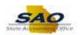

## **Requesting a Change Security Request**

Below are the process steps to Requesting a Change Security Request. As you are performing the task, use this document to be a Step-by-Step guide for completing this process. At the end, please click the link to complete a quick survey as to the usefulness of this document.

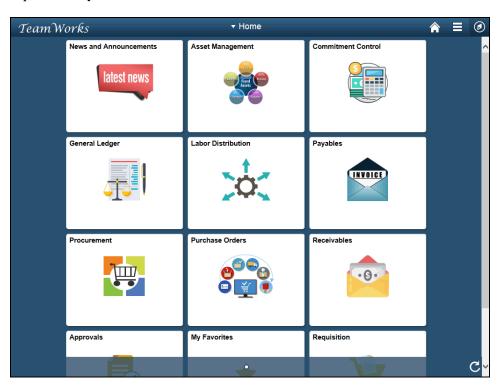

| Step | Action                                                                                                    |
|------|----------------------------------------------------------------------------------------------------|
| 1.   | A new Security Request needs to be created.                                                                                                    |
|      | <b>Note:</b> This simulation is an example of a transaction. When entering a transaction in the live TeamWorks Financials system, please select all values and options based on agency policy, the paperwork on hand and the current situation. |
|      | Click the NavBar icon.                                                                                                    |

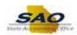

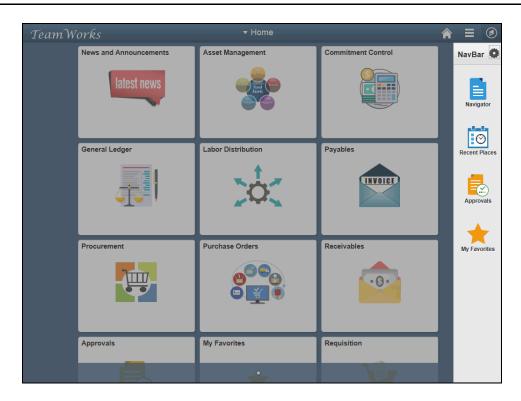

| Step | Action                    |
|------|---------------------------|
| 2.   | Click the Navigator icon. |
|      | Navigator                 |

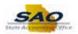

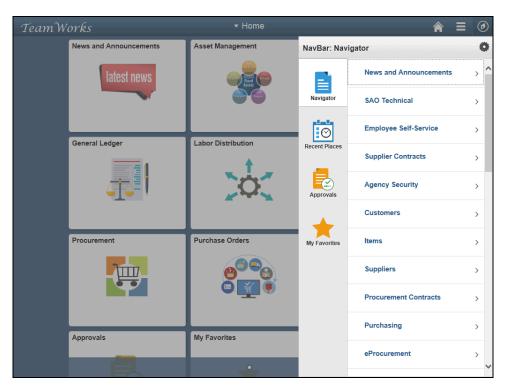

| Step | Action                                 |
|------|----------------------------------------|
| 3.   | Click the <b>Agency Security</b> link. |
|      | Agency Security                        |

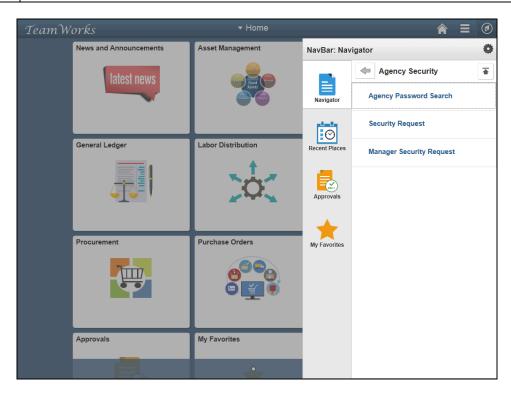

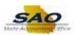

| Step | Action                                   |
|------|------------------------------------------|
| 4.   | Click the Manager Security Request link. |
|      | Manager Security Request                 |

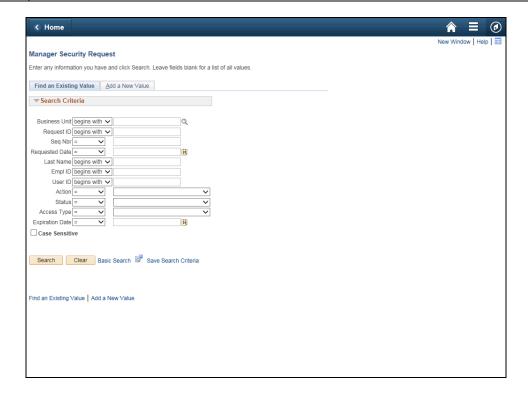

| Step | Action                                                                               |
|------|--------------------------------------------------------------------------------------|
| 5.   | To make a change to security access, a new security request will need to be created. |
|      | Click the Add a New Value tab.  Add a New Value                                      |

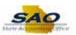

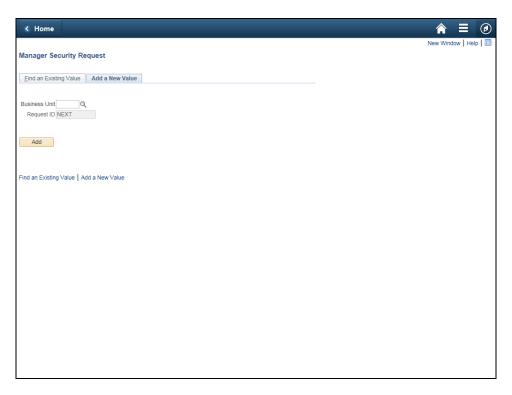

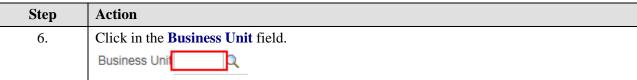

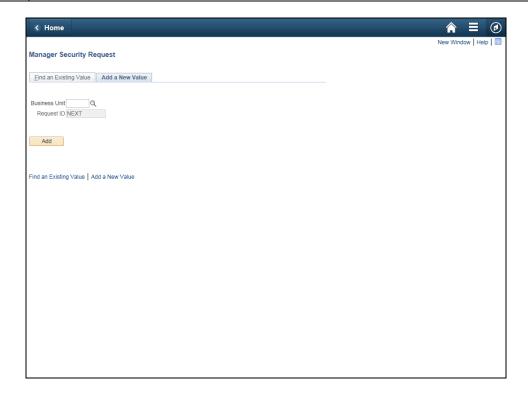

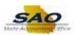

| Step | Action                                                                 |
|------|------------------------------------------------------------------------|
| 7.   | Enter the appropriate information into the <b>Business Unit</b> field. |
|      | For this example, type 40600.                                          |

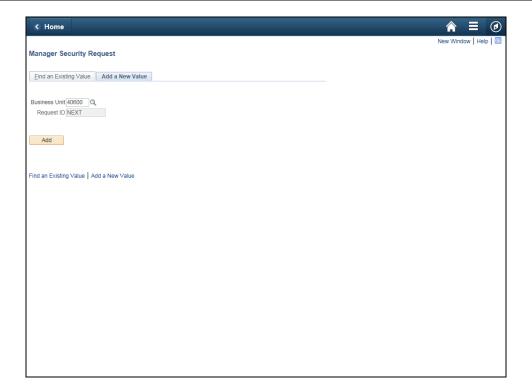

| Step | Action                       |
|------|------------------------------|
| 8.   | Click the <b>Add</b> button. |
|      | Add                          |
|      |                              |

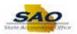

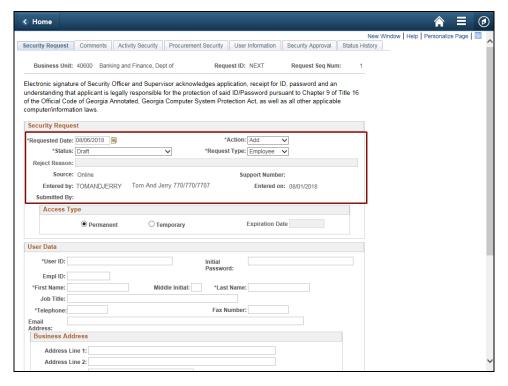

| Step | Action                                                                                                    |
|------|----------------------------------------------------------------------------------------------------|
| 9.   | Here is the page where the Manager will input all relative information for the security addtion. Those items with a * are required.                                                                                                    |
|      | The first section includes items such as the <b>Request Date</b> , which is automatically 3 days later as that SAO requires those 3 days. <b>Action, Status,</b> and <b>Request Type</b> are items that can be changed.  The <b>Source, Entered by</b> and <b>Support Number</b> are automatically updated by the system. |

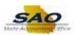

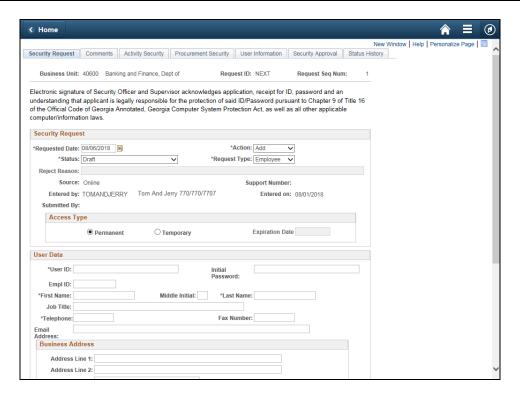

Step Action

10. Click the Vertical scrollbar to view the bottom of the page.

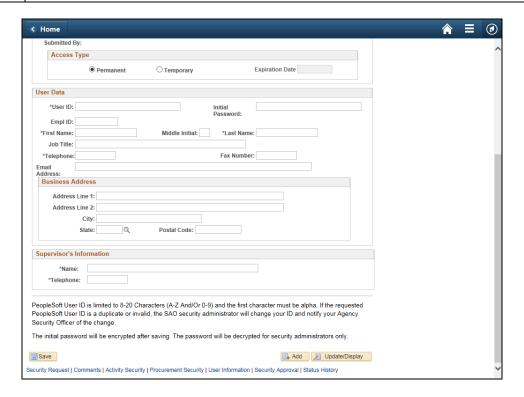

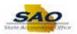

| Step | Action                                                                                                    |
|------|----------------------------------------------------------------------------------------------------|
| 11.  | The next section is the user data that will need to be entered. Again, items with a * are required.  Notice there is also a section for the <b>Supervisor's Information</b> . |

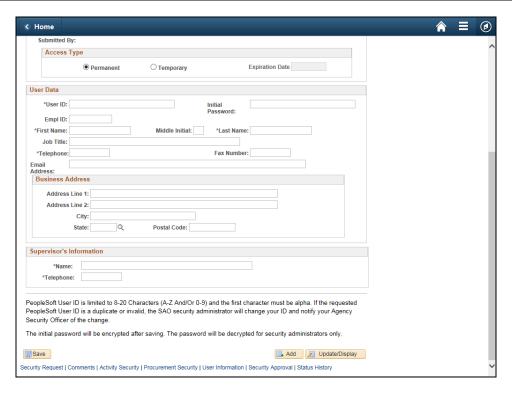

| Step | Action                                                                                                    |
|------|----------------------------------------------------------------------------------------------------|
| 12.  | Now, enter the User ID.                                                                                                    |
|      | <b>User ID:</b> This is the Employee ID. For a contractor, the User ID is limited to 8-20 characters and the first character must be alpha. |
|      | Click in the User ID field.                                                                                                    |
|      | *User ID:                                                                                                    |

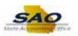

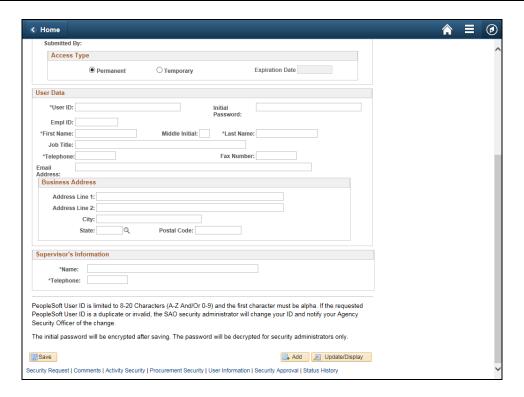

## Step Action 13. Enter the appropriate information into the User ID field. For this example, type HHENDERSON.

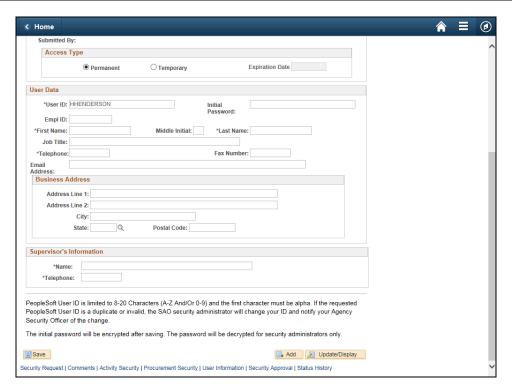

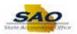

| Step | Action                                                                                                    |
|------|----------------------------------------------------------------------------------------------------|
| 14.  | There is a function that will bring in the user's existing data if they are already in the TeamWorks system. After entering the <b>User ID</b> , |
|      | Press [Tab].                                                                                                    |

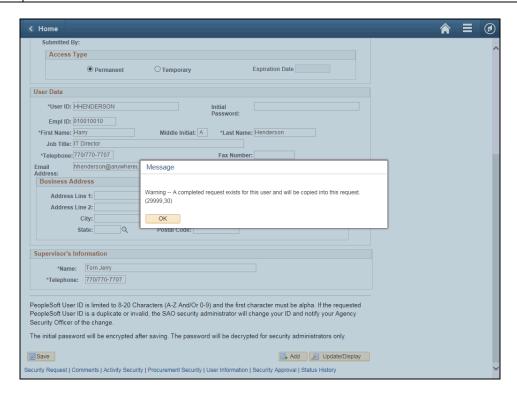

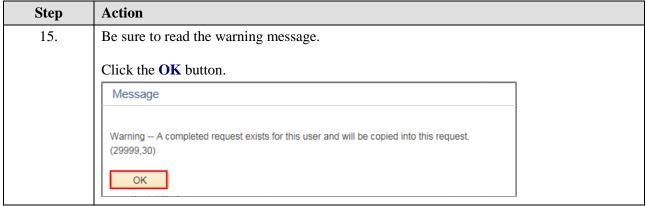

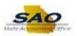

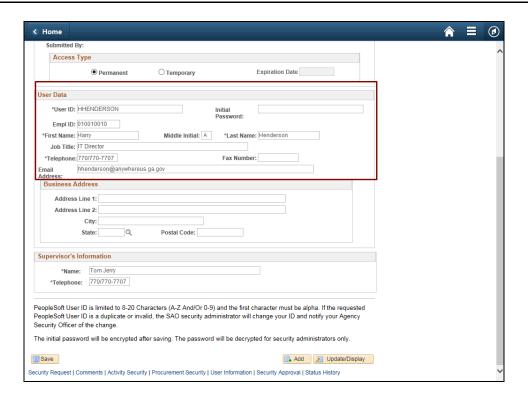

## Step Action 16. Notice that the User Data area is now populated with the required information.

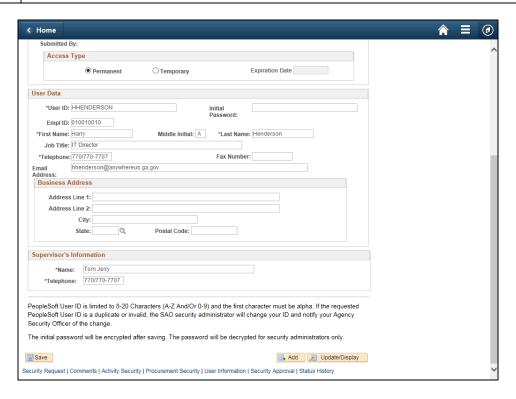

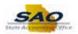

Step Action

17. Click the Vertical scrollbar to return to the top of the page.

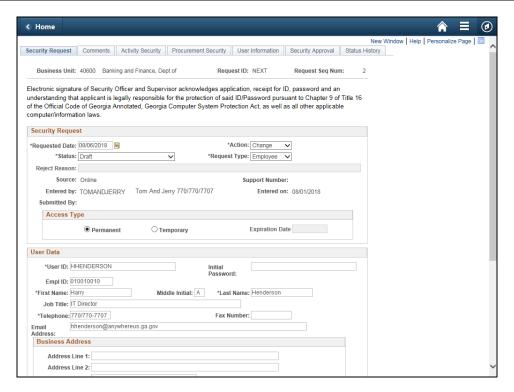

| Step | Action                                                                                               |
|------|----------------------------------------------------------------------------------------------------|
| 18.  | This request will be a change to security access so the <b>Action</b> field will need to be updated. |
|      | Click the Action drop-down list.  *Action: Change                                                    |

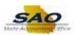

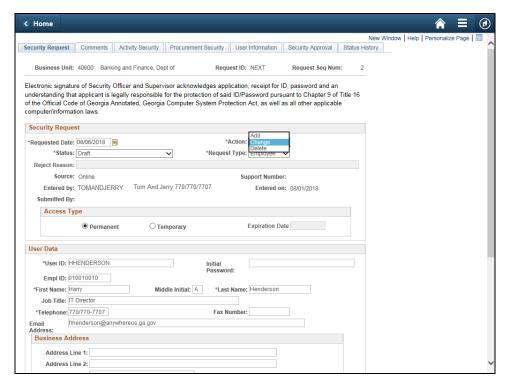

| Step | Action                      |
|------|-----------------------------|
| 19.  | Click the Change list item. |
|      | Add Change Delete           |

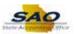

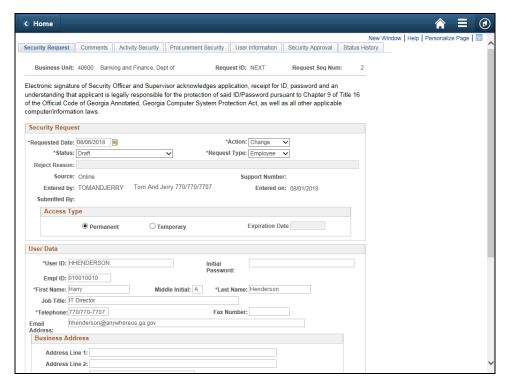

Step Action

20. Click the Activity Security tab.

Activity Security

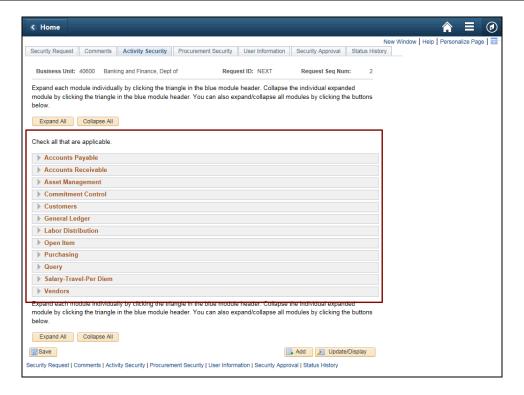

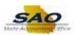

Step Action

21. The Activity Security tab gives the manager the ability to add or remove particular security access.

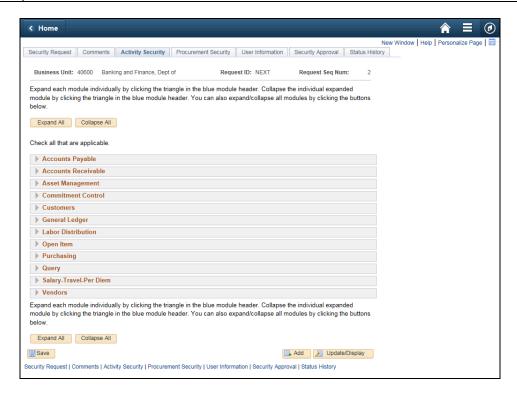

| Step | Action                                                               |
|------|----------------------------------------------------------------------|
| 22.  | We are going to add access to the <b>Committment Control</b> module. |
|      | Click the <b>Expand section</b> button.                              |

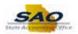

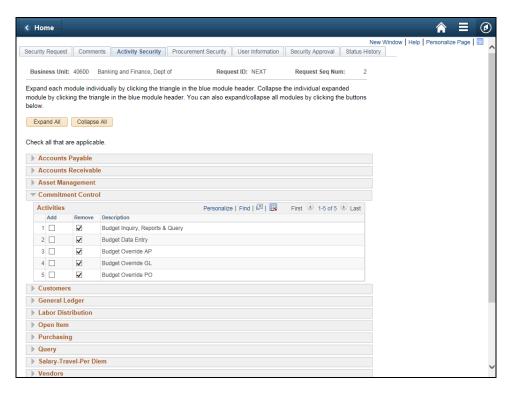

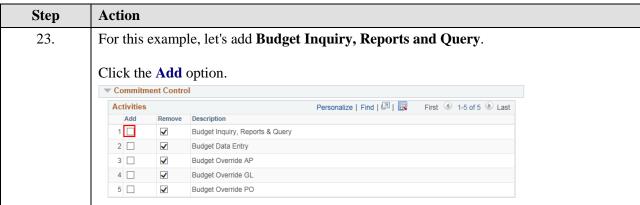

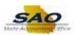

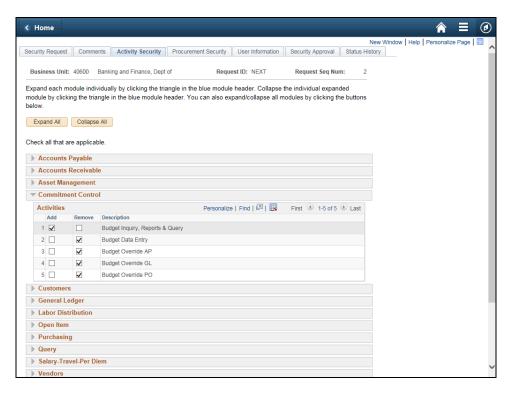

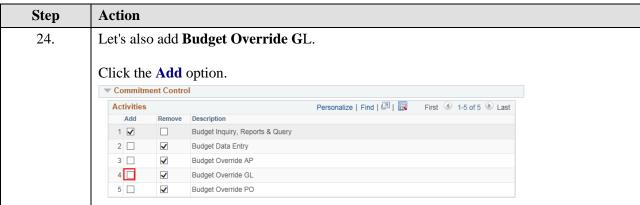

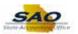

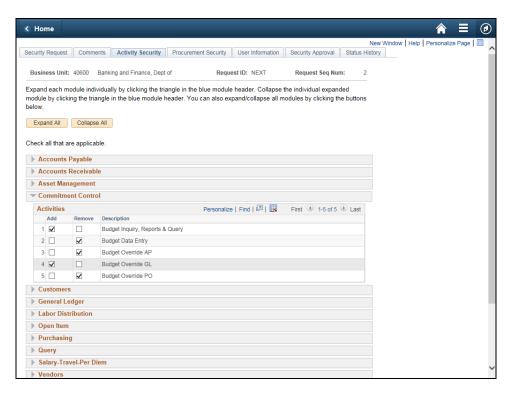

| Step | Action                                                                                                    |
|------|----------------------------------------------------------------------------------------------------|
| 25.  | Activities from different modules will be added. The <b>Expand All</b> button allows all the modules to be viewed. |
|      | Click the Expand All button.  Expand All                                                                           |

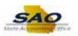

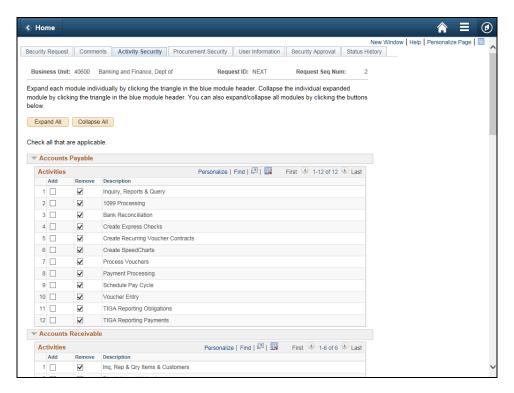

Step Action

26. Notice all of the modules are now expanded.

Click the Vertical scrollbar to view additional module sections.

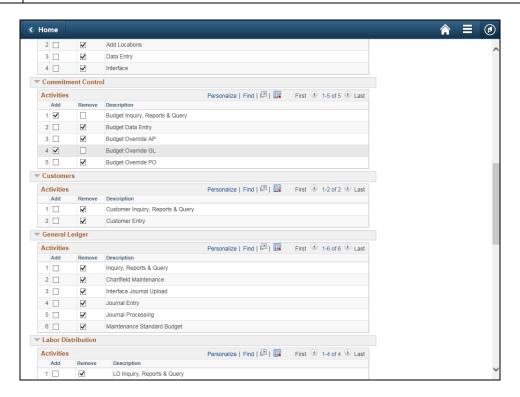

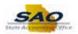

| Step | Action                                                                              |
|------|-------------------------------------------------------------------------------------|
| 27.  | Click the <b>Vertical</b> scrollbar to continue viewing additional module sections. |

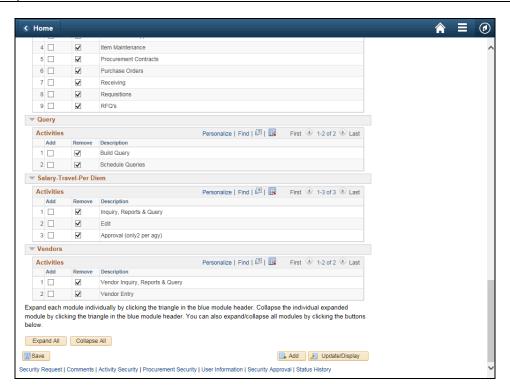

| Step | Action                                                                |
|------|-----------------------------------------------------------------------|
| 28.  | We have chosen the activies to Add. Always be sure to save your work. |
|      | Click the Save button.                                                |
|      | - Save                                                                |

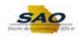

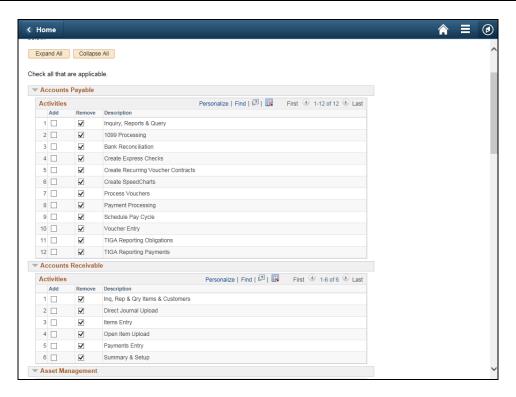

Step Action

29. To minimize all the modules click the Collapse All button.

Collapse All

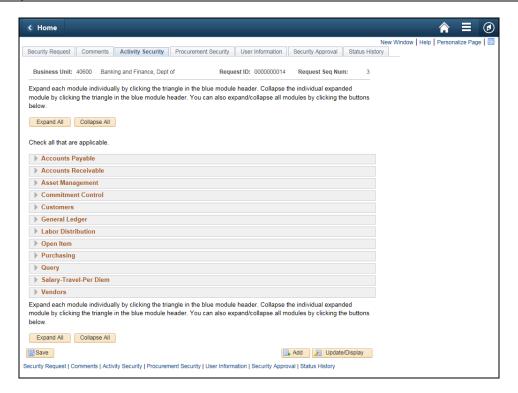

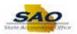

| Step | Action                                                                 |
|------|------------------------------------------------------------------------|
| 30.  | The Activity Security page is complete. Let's return to the main page. |
|      | Click the Security Request tab.                                        |
|      | Security Request                                                       |

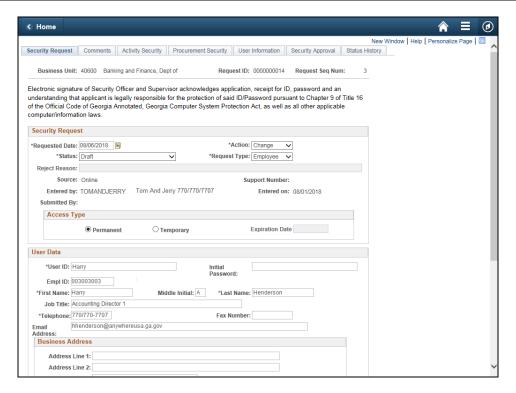

| Step | Action                                                                                                    |
|------|----------------------------------------------------------------------------------------------------|
| 31.  | The <b>Status</b> field will be in Draft mode until the manager is ready to submit the request to the Agency Security Officer. The manager will then change the <b>Status</b> field from Draft to Manager Submitted. |
|      | Click the <b>Status</b> drop-down list.  *Status: Draft                                                                                                    |

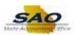

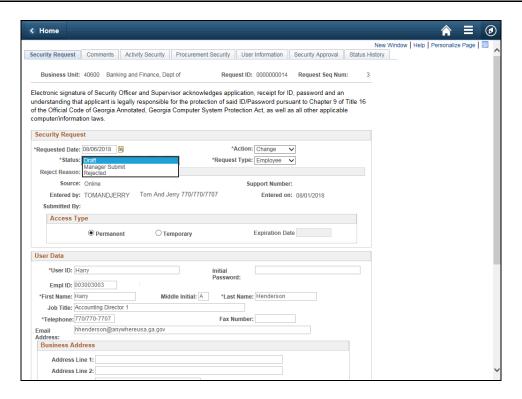

| Step | Action                              |
|------|-------------------------------------|
| 32.  | Click the Manager Submit list item. |
|      | Draft Manager Submit Rejected       |

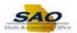

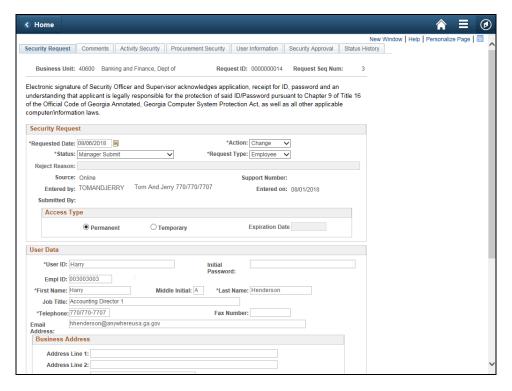

Step Action

33. The changes will need to be saved.

Click the Vertical scrollbar to return to the bottom of the page.

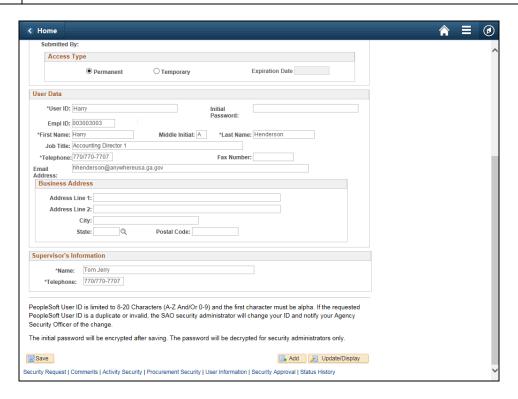

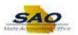

| Step | Action                            |
|------|-----------------------------------|
| 34.  | Always be sure to save your work. |
|      | Click the Save button.            |

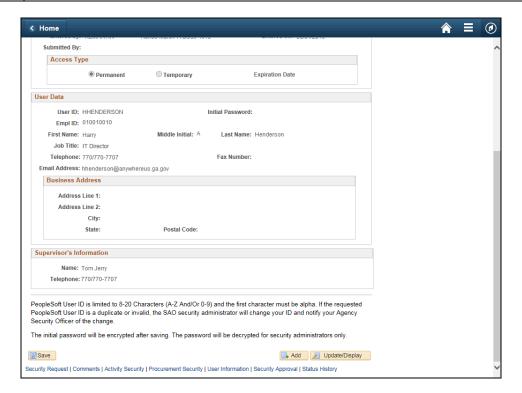

| S | Step | Action                                                                                                    |
|---|------|----------------------------------------------------------------------------------------------------|
| 3 | 35.  | An email will now be sent to the Agency Security Officer to inform them that they have a Security Request. The Agency Security Officer will need to review and approve before it is sent to SAO Security to process. |

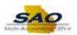

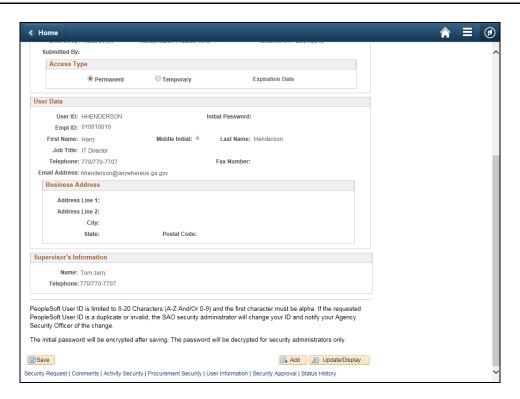

| Step | Action                                                                                      |
|------|---------------------------------------------------------------------------------------------|
| 36.  | Click <b>here</b> ( <u>https://www.surveymonkey.com/r/25KG2HH</u> ) to take a quick survey. |

Thank you!